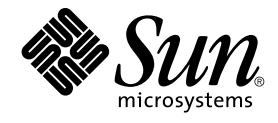

# Sun Management Center 3.5 Supplement for the Sun StorEdge A5x00 and T3 Arrays

Sun Microsystems, Inc. 4150 Network Circle Santa Clara, CA 95054 U.S.A.

Part No: 817–2999–10 May, 2003

Copyright 2003 Sun Microsystems, Inc. 4150 Network Circle, Santa Clara, CA 95054 U.S.A. All rights reserved.

This product or document is protected by copyright and distributed under licenses restricting its use, copying, distribution, and decompilation. No part of this product or document may be reproduced in any form by any means without prior written authorization of Sun and its licensors, if any.<br>Third-party software, including font technology, is copyrighted and licensed

Parts of the product may be derived from Berkeley BSD systems, licensed from the University of California. UNIX is a registered trademark in the U.S. and other countries, exclusively licensed through X/Open Company, Ltd.

Sun, Sun Microsystems, the Sun logo, docs.sun.com, AnswerBook, AnswerBook2, Java, Sun Fire, Starfire, Sun StorEdge, Sun Enterprise, Ultra, Solstice<br>SyMON, , JumpStart, JDK, Sun Blade, Netra, SunVTS, Solstice Enterprise Age of SPARC International, Inc. in the U.S. and other countries. Products bearing SPARC trademarks are based upon an architecture developed by Sun Microsystems, Inc.

The OPEN LOOK and Sun™ Graphical User Interface was developed by Sun Microsystems, Inc. for its users and licensees. Sun acknowledges the pioneering efforts of Xerox in researching and developing the concept of visual or graphical user interfaces for the computer industry. Sun holds a<br>non-exclusive license from Xerox to the Xerox Graphical User Interface, wh

Netscape Navigator™ is a trademark or registered trademark of Netscape Communications Corporation in the United States and other countries.

This product includes software developed by the Apache Software Foundation (http://www.apache.org/).

Federal Acquisitions: Commercial Software–Government Users Subject to Standard License Terms and Conditions.

DOCUMENTATION IS PROVIDED "AS IS" AND ALL EXPRESS OR IMPLIED CONDITIONS, REPRESENTATIONS AND WARRANTIES, INCLUDING ANY IMPLIED WARRANTY OF MERCHANTABILITY, FITNESS FOR A PARTICULAR PURPOSE OR NON-INFRINGEMENT, ARE DISCLAIMED, EXCEPT TO THE EXTENT THAT SUCH DISCLAIMERS ARE HELD TO BE LEGALLY INVALID.

Copyright 2003 Sun Microsystems, Inc. 4150 Network Circle, Santa Clara, CA 95054 U.S.A. Tous droits réservés.

Ce produit ou document est protégé par un copyright et distribué avec des licences qui en restreignent l'utilisation, la copie, la distribution, et la décompilation. Aucune partie de ce produit ou document ne peut être reproduite sous aucune forme, par quelque moyen que ce soit, sans<br>l'autorisation préalable et écrite de Sun et de ses bailleurs de licence, s'il y en a. L aux polices de caractères, est protégé par un copyright et licencié par des fournisseurs de Sun.

Des parties de ce produit pourront être dérivées du système Berkeley BSD licenciés par l'Université de Californie. UNIX est une marque déposée aux Etats-Unis et dans d'autres pays et licenciée exclusivement par X/Open Company, Ltd.

Sun, Sun Microsystems, le logo Sun, docs.sun.com, AnswerBook, AnswerBook2, Java, Sun Fire, Starfire, Sun StorEdge, Sun Enterprise, Ultra, Solstice SyMON, , JumpStart, JDK, Sun Blade, Netra, SunVTS, Solstice Enterprise Agents et Solaris sont des marques de fabrique ou des marques déposées, ou marques de service, de Sun Microsystems, Inc. aux Etats-Unis et dans d'autres pays. Toutes les marques SPARC sont utilisées sous licence et sont des marques de fabrique ou des marques déposées de SPARC International, Inc. aux Etats-Unis et dans d'autres pays. Les produits portant les marques SPARC sont basés sur une architecture développée par Sun Microsystems, Inc. Cette distribution peut comprendre des composants développés par des tierces parties, dont Halcyon Inc. et Oracle Corporation.

L'interface d'utilisation graphique OPEN LOOK et Sun™ a été développée par Sun Microsystems, Inc. pour ses utilisateurs et licenciés. Sun reconnaît les efforts de pionniers de Xerox pour la recherche et le développement du concept des interfaces d'utilisation visuelle ou graphique pour l'industrie<br>de l'informatique. Sun détient une licence non exclusive de Xerox sur l

Netscape Navigator™ est une marque de Netscape Communications Corporation aux Etats-Unis et dans d'autres pays.

CETTE PUBLICATION EST FOURNIE "EN L'ETAT" ET AUCUNE GARANTIE, EXPRESSE OU IMPLICITE, N'EST ACCORDEE, Y COMPRIS DES GARANTIES CONCERNANT LA VALEUR MARCHANDE, L'APTITUDE DE LA PUBLICATION A REPONDRE A UNE UTILISATION<br>PARTICULIERE, OU LE FAIT QU'ELLE NE SOIT PAS CONTREFAISANTE DE PRODUIT DE TIERS. CE DENI DE GARANTIE NE<br>S'APPLIQUERAIT PAS

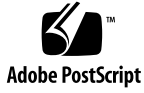

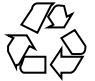

030522@5943

## **Contents**

### **[Sun Management Center 3.5 Supplement for the Sun StorEdge A5x00 and T3](#page-4-0) [Arrays 5](#page-4-0)** [Preparing for Sun Management Center 3.5 Installation 6](#page-5-0) [Sun StorEdge A5](#page-5-0)*x*00 Packages 6 [T3 Storage Devices 6](#page-5-0) [Add-on Installation and Setup 8](#page-7-0) ▼ [To Install and Setup the Add-on During Sun Management Center 3.5](#page-7-0) [Installation and Setup 8](#page-7-0) ▼ [To Install and Setup the Add-on After Sun Management Center 3.5 Installation](#page-10-0) [and Setup 11](#page-10-0) Monitoring A5*x*[00 and T3 Devices 13](#page-12-0) Reconfiguring A5*x*[00 and T3 StorEdge Arrays 13](#page-12-0) ▼ To Reconfigure A5*x*[00 and T3 StorEdge Arrays 13](#page-12-0) [Uninstalling the Add-on 15](#page-14-0) ▼ [To Remove T3 Device Configuration 16](#page-15-0) ▼ [To Uninstall the Monitoring and Management of A5x00 and T3 Devices](#page-15-0) [Add-on 16](#page-15-0) ▼ [To Manually Remove T3 Device Configuration 17](#page-16-0) [A5x00 and T3 StorEdge Array Add-on Packages 18](#page-17-0) [StorEdge Array Modules 18](#page-17-0) Sun StorEdge A5*x*[00 Array Module 18](#page-17-0) [Sun StorEdge T3 Array Module 25](#page-24-0)

# <span id="page-4-0"></span>Sun Management Center 3.5 Supplement for the Sun StorEdge A5x00 and T3 Arrays

The Monitoring and Management of A5x00 and T3 Devices add-on for Sun Management Center 3.5 enables you to monitor the state of A5000, A5100, A5200, and T3 storage devices, and manage alarms on these devices. This guide provides the procedures for installing and setting up the Monitoring and Management of A5x00 and T3 Devices add-on, and for using Sun Management Center to monitor and manage the storage devices.

This guide discusses the following topics:

- ["Preparing for Sun Management Center 3.5 Installation"](#page-5-0) on page 6
- ["Add-on Installation and Setup"](#page-7-0) on page 8
- *"*Monitoring A5*x*[00 and T3 Devices"](#page-12-0) on page 13
- *"Reconfiguring A5x[00 and T3 StorEdge Arrays"](#page-12-0)* on page 13
- *"*Uninstalling the Add-on" on page 15
- ["A5x00 and T3 StorEdge Array Add-on Packages"](#page-17-0) on page 18
- ["StorEdge Array Modules"](#page-17-0) on page 18

All procedures in this guide assume that you have prepared your systems for Sun Management Center 3.5 installation and setup as described in the *Sun Management Center 3.5 Installation and Configuration Guide*.

## <span id="page-5-0"></span>Preparing for Sun Management Center 3.5 Installation

## Sun StorEdge A5*x*00 Packages

If you want to use the Sun StorEdge A5*x*00 module, you must install the SUNWluxop and SUNWluxox packages on the system where you install the Monitoring and Management of A5x00 and T3 Devices add-on. If you load the A5*x*00 module and the packages are not installed on the system, the Sun Management Center agent cannot run.

To check whether the packages are installed, type the command **pkginfo SUNWluxop SUNWluxox**. If the packages are installed, the following lines are displayed.

system SUNWluxop Sun Enterprise Network Array firmware and utilities system SUNWluxox Sun Enterprise Network Array libraries (64-bit)

If you need either package, you can download the package from http://sunsolve.sun.com. Make sure that you download the latest revision. Use the pkgadd(1M) command to install the packages.

## T3 Storage Devices

Before you install and set up the Sun Management Center T3 Add-on, you must modify the /etc/hosts and /etc/ethers files on the system where the Sun Management Center add-on Monitoring and Management of A5x00 and T3 Devices is to be installed.

The following procedure assumes that you have installed and configured the T3 storage device as described by the *Sun StorEdge T3 Disk Tray Installation, Operation, and Service Manual*.

When the /etc/hosts and /etc/ethers files have been updated on the machine where the Sun Management Center add-on Monitoring and Management of A5x00 and T3 Devices will be installed, you can proceed with installing and setting up the T3 add-on.

To Prepare a T3 Storage Device

**1. Determine the IP address and ethernet address for each T3 storage device.**

Open a terminal window and type the command **arp** *t3-device-name* where *t3-device-name* is the name of the T3 storage device. For example:

# **arp T3-001**

T3-001 (10.100.20.300) at 1:2:30:ab:ba:45 permanent published

In the above example, 10.100.20.300 is the IP address, and 1:2:30:ab:ba:45 is the Ethernet address of the T3 storage device T3-001.

#### **2. Repeat Step 1 for each T3 device on your network.**

When you have recorded the IP address, Ethernet address, and name for each T3 device, go to the next step.

### **3. Log in as root on the machine where you will install the Monitoring and Management of A5x00 and T3 Devices add-on.**

This machine should be the host from which you want to manage and monitor the StorEdge devices. The Monitoring and Management of A5x00 and T3 Devices add-on only requires core agent setup

### **4. Record each T3 IP address and name in the machine's /etc/hosts file.**

For example, assume that three T3 devices are attached to your network. Assume that you used the arp command to determine the IP address, and Ethernet address of each T3 device, and recorded the information as follows:

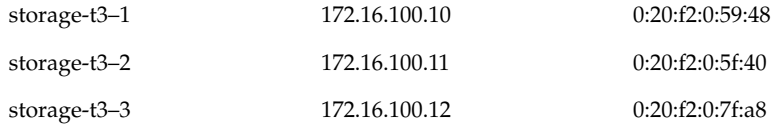

The entries in the machine's /etc/hosts file would then be as follows:

172.16.100.10 storage-t3–1 172.16.100.11 storage-t3–2 172.16.100.12 storage-t3–3

**5. Record each T3 storage device Ethernet address and name in the /etc/ethers file.**

Create the /etc/ethers file if the file does not already exist.

Using the example given in Step 4, the entries in the machine's /etc/ethers file would then be as follows:

```
0:20:f2:0:59:48 storage-t3–1
0:20:f2:0:5f:40 storage-t3–2
0:20:f2:0:7f:a8 storage-t3–3
```
<span id="page-7-0"></span>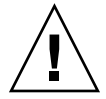

**Caution –** If you include the domain name as part of the T3 device name, make sure the domain name is identical in both the /etc/hosts and /etc/ethers files. The entries are case sensitive.

For example, if the /etc/hosts file contains the line 0:20:f2:0:59:48 storage-t3–1.sun.com. and the /etc/ethers files contains the line 0:20:f2:0:59:48 storage-t3–1.Sun.Com, then the T3 storage device cannot be set up using the Sun Management Center setup tools because the domain name case is different.

# Add-on Installation and Setup

As described in the following two procedures, the Monitoring and Management of A5x00 and T3 Devices add-on can be installed Sun Management Center 3.5 during the Sun Management Center 3.5 installation and setup process, or the add-on can be installed separately after Sun Management Center 3.5 installation and setup has been completed.

- To Install and Setup the Add-on During Sun Management Center 3.5 Installation and Setup
	- **1. Prepare the machine on which theMonitoring and Management of A5x00 and T3 Devices add-on is to be installed as described in ["T3 Storage Devices"](#page-5-0) on page 6.** T3 add-on setup will fail if you have not added each T3 ethernet address to the machine's /etc/ethers file , and each T3 IP address to the machine's /etc/hosts file.
	- **2. Install Sun Management Center 3.5 as described in "Installing Sun Management Center 3.5 on the Solaris Platform" in** *Sun Management Center 3.5 Installation and Configuration Guide***. Make sure that you install at least the Sun Management Center agent.**

During the Sun Management Center installation process, the Select Add-on Products screen is displayed. The add-on Monitoring and Management of A5x00 and T3 Devices is listed.

- **3. Select the add-on products that you want to install.**
- **8** Sun Management Center 3.5 Supplement for the Sun StorEdge A5x00 and T3 Arrays May, 2003

**Note –** Make sure that you select the Monitoring and Management of A5x00 and T3 Devices add-on.

When you have completed selecting add-on products, complete the Sun Management Center 3.5 installation as described in "Installing Sun Management Center 3.5 on the Solaris Platform" in *Sun Management Center 3.5 Installation and Configuration Guide*.

■ If installation failed, a summary screen is displayed.

Review the installation log in /var/opt/SUNWsymon/install to find out why the installation failed, and correct the problem.

■ When the installation succeeded, the Installation Complete screen appears. You are given the option to run the setup wizard.

### **4. Run the setup wizard.**

Click Next to run the setup wizard and set up Sun Management Center components and the add-on products that you selected. The es-guisetup wizard is started, and the Setup Wizard Overview screen appears.

Follow the procedures described in "To Set Up Sun Management Center 3.5 on the Solaris Platform" in *Sun Management Center 3.5 Installation and Configuration Guide*.

When Sun Management Center 3.5 base product setup is completed, the setup process Setup Complete panel appears.

#### **5. Verify the setup status.**

The Sun Management Center Core Product Setup Complete screen lists the setup completion status.

■ If base product setup failed, you are informed that the setup of the base products was not successful. You are directed to see the log file for more details. The name of the log file is provided.

Click Cancel to return to the system prompt. Review the log file to determine the cause of setup failure.

■ If setup succeeded, you are informed that Sun Management Center base product setup is complete. A list of the base products that you installed and set up is displayed. A list of the add-on components that you selected for installation is also displayed.

#### **6. Click Next to set up the add-on products.**

The setup process runs the graphical user interface setup wizard for each add-on product that you selected.

For information on how to set up add-ons other than the Monitoring and Management of A5x00 and T3 Devices add-on, refer to the Sun Management Center supplement for each add-on, which is included in your installation kit. Each supplement provides the setup procedure for the specific add-on.

<span id="page-9-0"></span>When the A5x00 and T3 Setup Selection screen appears, go to the next step.

- **7. Select the devices to manage.**
	- If you have any A5*x*00 storage devices installed on your network, and want to use Sun Management Center to monitor and manage the A5x00 devices, select A5x00 Devices.

**Note –** A5*x*00 device setup is automatic, and does not require any responses.

If you have any T3 storage devices installed on your network, and want to use Sun Management Center to monitor and manage the A5x00 devices, select T3 Devices.

When you have finished making the selections, click Next.

■ If you selected A5x00 Devices, the A5x00 Add-on Setup screen appears.

If A5*x*00 device setup failed, you are informed that the setup was not successful, and directed to see the log file for more details. The name of the log file is provided. Click Cancel to return to the system prompt, and review the log file to determine the cause of setup failure.

If A5*x*00 device setup succeeded, you are informed that the setup succeeded. Click Next.

If you selected T3 devices, the Manage T3 Devices screen appears.

### **8. Click Manage T3 Devices and click Next.**

The Manage T3 Devices screen appears.

The list on the left displays all hosts that are listed in both the /etc/hosts and /etc/ethers files, including hosts that may not be T3 storage devices.

#### **9. Select the T3 Storage Device.**

Click on the name of the T3 storage device in the Available Hosts column.

**Note –** You can select more than one T3 storage device for management as long as the selected T3 storage devices have the same password.

#### **10. Type the password in the Password field and click Add>.**

Your selections are removed from the Available Hosts column, and listed in the Managed Devices column.

Click Next. The T3 Device Setup screen appears.

When T3 storage device setup has completed, the Sun Management Center 3.5 setup process runs the setup wizard for any remaining add-ons.

When all add-on setups have completed, an add-on setup status panel appears.

- <span id="page-10-0"></span>■ If add-on product setup failed, you are informed that the setup of the add-on products was not successful, and directed to see the log file for more details. The name of the log file is provided. Click Cancel to return to the system prompt, and review the log file to determine the cause of setup failure.
- If all add-on setups succeeded, the Add-on Products Setup screen appears. Go to the next step.

#### **11. Choose whether to start Sun Management Center.**

The Add-on Products Setup screen lists all of the add-on components that you installed and set up.

You are given the option to start Sun Management Center.

To start Sun Management Center, click Next. See "Starting and Stopping Sun Management Center" in *Sun Management Center 3.5 Installation and Configuration Guide*.

## To Install and Setup the Add-on After Sun Management Center 3.5 Installation and Setup

This procedure assumes that you have installed and set up at least the Sun Management Center 3.5 agent in the default directory /opt as described in the *Sun Management Center 3.5 Installation and Configuration Guide*. If you installed Sun Management Center in a different location, substitute /opt in the following procedure with the name of the directory in which you installed Sun Management Center.

- **1. Log in as root on the machine where you want to install the Monitoring and Management of A5x00 and T3 Devices add-on.**
- **2. Insert Sun Management Center 3.5 installation CD 1 of 2 in your CD-ROM drive.**
- **3. Type the command /opt/SUNWsymon/sbin/es-guiinst to start the Sun Management Center installation wizard.**

The Welcome screen appears. Click Next. The Specify the Installation Files Source Directory screen appears.

**4. Specify the installation source files directory.**

Type **/cdrom/cdrom0/image** in the Source Directory field, and click Next. The Monitoring and Management of A5x00 and T3 Devices add-on is located within the /image directory on Sun Management Center 3.5 installation CD 1 of 2.

The Checking for Available Products screen appears. When the install process finishes checking for available products, the Products Already Installed screen appears. Click Next.

When the check for available products is finished, the Products Already Installed screen appears. Click Next. The Select Add-on Products screen appears.

**5. Select the Monitoring and Management of A5x00 and T3 Devices add-on and then click Next.**

The install process checks disk space.

- If there is not enough disk space, you are asked to provide an alternate file system. The amount of space that is available and the amount of space that is needed are displayed.
- If there is enough disk space to install the add-on, the Confirmation screen appears and lists your selections.

### **6. Confirm your selections.**

- If the displayed selections are not correct, click Back to return to previous screens and make new selections.
- If the displayed selections are correct, click Next.

The products that you selected are installed.

**Note –** You might be prompted to insert Sun Management Center 3.5 CD 2 of 2.

When the install finishes, a summary screen appears.

- If installation failed, review the installation log in /var/opt/SUNWsymon/install to find out why the installation failed, and correct the problem.
- If the installation succeeded, you are given the opportunity to run the setup wizard.

### **7. Run the setup wizard.**

Click Next to run the setup wizard and set up the Monitoring and Management of A5x00 and T3 Devicesadd-on and any other add-on products that you selected. The es-guisetup wizard is started, and the Setup Wizard Overview screen appears. Click Next.

The Advanced Setup Options screen appears.

#### **8. Configure the add-ons.**

Select Configure Add-ons and then click Next.

The Select Add-on Products screen appears. You are informed that Monitoring and Management of A5x00 and T3 Devices is newly installed on the system and will be set up. Click Next.

The A5x00 and T3 Setup Selection screen appears.

Follow [Step 7](#page-9-0) through [Step 11](#page-10-0) in ["To Install and Setup the Add-on During Sun](#page-7-0) [Management Center 3.5 Installation and Setup"](#page-7-0) on page 8 to complete setup.

# <span id="page-12-0"></span>Monitoring A5*x*00 and T3 Devices

A5*x*00 and T3 storage device management and monitoring is enabled by default. To manage and monitor an A5*x*00 or T3 storage device, the storage device modules must be loaded using the Sun Management Center Java console.

When the modules have been loaded, choose Tools, and then choose Details to display the Module Browser tab. Select Hardware to display all configured storage devices.

For module management procedures, see "Managing Modules" in *Sun Management Center 3.5 User's Guide*. For monitoring procedures, see "Browsing Information About a Managed Object" in *Sun Management Center 3.5 User's Guide*.

# Reconfiguring A5*x*00 and T3 StorEdge Arrays

If for any reason your A5*x*00 and T3 storage device configuration becomes corrupted, you can reconfigure the devices as described in the following procedure.

The following procedure assumes that you have installed and set up Sun Management Center 3.5 in the default directory /opt as described in the *Sun Management Center 3.5 Installation and Configuration Guide*. If you installed Sun Management Center in a different location, substitute /opt in the following procedure with the name of the directory in which you installed Sun Management Center.

### To Reconfigure A5*x*00 and T3 StorEdge Arrays

- **1. Log in as root on the machine where the Monitoring and Management of A5x00 and T3 Devices add-on is installed and configured.**
- **2. Type the command /opt/SUNWsymon/sbin/es-stop -A to stop all Sun Management Center processes.**
- **3. Type the command /opt/SUNWsymon/sbin/es-guisetup to start the Sun Management Center installation wizard.**

The Overview screen appears. Click Next.

The Advanced Setup Options screen appears.

**4. Select Configure Add-ons.**

Click Next. A list of installed add-ons is displayed. Select Monitoring and Management of A5x00 and T3 Devices and then click Next. The A5x00 and T3 Setup Selection screen appears.

### **5. Select the devices that you want to reconfigure.**

■ If you want to reconfigure all A5*x*00 storage devices installed on your network, select A5x00 Devices.

**Note –** A5*x*00 device setup is automatic, and does not require any responses.

■ If want to reconfigure any T3 storage devices installed on your network, select T3 Devices.

When you have finished making the selections, click Next.

- If you selected A5x00 Devices, the A5x00 Add-on Setup screen appears.
	- If A5*x*00 device setup failed, you are informed that the setup was not successful, and directed to see the log file for more details. The name of the log file is provided. Click Cancel to return to the system prompt, and review the log file to determine the cause of setup failure.
- If A5*x*00 device setup succeeded, you are informed that the setup succeeded.

Click Next.

- If you did not select T3 devices, the Add-on Products Setup screen is displayed. Click Next. You are given the option to start Sun Management Center. Go to [Step 9.](#page-14-0)
- If you selected T3 devices, the T3 Management Add-on Setup screen appears.

#### **6. Select Reconfigure T3 Devices.**

Click Next. The Reconfigure T3 Devices screen appears.

**7. Select the T3 devices that you want to reconfigure.**

Click on the name of the T3 storage device in the Managed Devices column.

**Note –** You can select more than one T3 storage device as long as the selected T3 storage devices have the same password.

### **8. Type the password in the Password field and click Add>.**

Your selections are removed from the Managed Devices column, and listed in the Devices to Reconfigure column.

Click Next. The T3 Device Setup screen appears.

<span id="page-14-0"></span>When T3 storage device setup has completed, an add-on setup status panel appears.

- If T3 device reconfiguration failed, you are informed that the setup of the T3 device was not successful, and directed to see the log file for more details. The name of the log file is provided. Click Cancel to return to the system prompt, and review the log file to determine the cause of setup failure.
- If T3 device setup succeeded, the Add-on Products Setup screen appears. You are given the option to start Sun Management Center. Go to the next step.

#### **9. Choose whether to start Sun Management Center.**

To start Sun Management Center, click Next. See "Starting and Stopping Sun Management Center" in *Sun Management Center 3.5 Installation and Configuration Guide*.

## Uninstalling the Add-on

If you are running Sun Management Center 3.5, you must remove T3 device configuration from Sun Management Center 3.5 when you are going to:

- Remove the T3 storage device
- Move the T3 storage device to another machine
- Assign a different IP or Ethernet address to the T3 storage device
- Migrate the Sun Management Center server to a different machine
- Uninstall the Monitoring and Management of A5x00 and T3 Devices add-on
- Uninstall Sun Management Center 3.5

**Note –** This must be done before you uninstall Sun Management Center.

**Note –** If you uninstall the Monitoring and Management of A5x00 and T3 Devices add-on without first removing T3 device configuration, you can remove the T3 device configuration as described in ["To Manually Remove T3 Device Configuration"](#page-16-0) [on page 17.](#page-16-0)

The following procedures describe how to remove T3 configuration information from Sun Management Center and uninstall the Monitoring and Management of A5x00 and T3 Devices add-on.

## <span id="page-15-0"></span>▼ To Remove T3 Device Configuration

- **1. Log in as root on the machine where the Monitoring and Management of A5x00 and T3 Devices add-on is installed and configured.**
- **2. Stop the Sun Management Center agent.**

Type the command **/opt/SUNWsymon/sbin/es-stop -a**.

**3. Run the pre-uninstall.sh script to remove T3 device configuration information.**

Type the command **/opt/SUNWsymon/addons/storage/sbin/preuninst.sh**.

You are asked if you want to stop the T3 from sending syslog messages. Type **y**. You are then prompted for the root password for the T3 device. Type the password.

You are notified that the T3 device has been removed from the T3 module.

- If you do not run the pre-uninst.sh script before you install Sun Management Center 3.5, you will have to manually remove T3 configuration information before you can set up the new Sun Management Center 3.5 installation.
- If you run the pre-uninst.sh script but then decide to keep your Sun Management Center 3.5 installation, type **/opt/SUNWsymon/es-setup -F** to set up your T3 devices again. See "Setting Up Sun Management Center 3.5 Using es-setup" in *Sun Management Center 3.5 Installation and Configuration Guide*.

### To Uninstall the Monitoring and Management of A5x00 and T3 Devices Add-on

- **1. Log in as root on the machine where the Monitoring and Management of A5x00 and T3 Devices add-on is installed and configured.**
- **2. Stop all Sun Management Center processes.** Type the command **/opt/SUNWsymon/sbin/es-stop -A**.
- **3. Run the Sun Management Center 3.5 uninstall wizard.** Type the command **/opt/SUNWsymon/sbin/es-guiuninst**. The Welcome screen appears. Click Next. The Product Selection for Uninstall screen appears.
- **4. Select Add-on Products Only.**

The list of add-on products becomes selectable.

**5. Select Monitoring and Management of A5x00 and T3 Devices and click Next.**

**<sup>16</sup>** Sun Management Center 3.5 Supplement for the Sun StorEdge A5x00 and T3 Arrays • May, 2003

<span id="page-16-0"></span>The Save Configuration Data screen appears. Click Next.

The Product Removal Confirmation screen appears.

Review the displayed selections.

- If the displayed selections are not correct, click Back to return to previous screens and make new selections.
- If the displayed selections are correct, click Next.

The Monitoring and Management of A5x00 and T3 Devices add-on is removed. When the uninstall completes, the Uninstall Summary screen appears.

- **6. Click Close to exit the uninstall wizard.**
- **7. Reconfigure Sun Management Center 3.5.**

Sun Management Center configuration files contain references to the storage device modules. Reconfiguration synchronizes the configuration and removes all references to the storage device modules.

**a. To reconfigure Sun Management Center, type the command /opt/SUNWsymon/es-guisetup to start the Sun Management Center setup wizard. The Sun Management Center Overview screen appears. Click Next.**

The Advanced Setup Options screen appears.

**b. Select Reconfigure All and then click Next.**

The Existing Configuration Information screen appears.

**c. Select Save Existing Configuration Information and Re-use and then click Next.**

A series of screens is presented that request specific information such as security keys, SNMPv1 community string, and which SNMP port to use. Provide the requested information.

For detailed information about the Sun Management Center setup process, see "To Set Up Sun Management Center 3.5 on the Solaris Platform" in *Sun Management Center 3.5 Installation and Configuration Guide*.

When setup is finished, you are given the option to start Sun Management Center.

**8. Choose whether to start Sun Management Center.**

To start Sun Management Center, click Next. See "Starting and Stopping Sun Management Center" in *Sun Management Center 3.5 Installation and Configuration Guide*.

## To Manually Remove T3 Device Configuration

**1. Log in as root on the machine where the Monitoring and Management of A5x00 and T3 Devices add-on is installed and configured.**

<span id="page-17-0"></span>**2. Edit the /etc/syslog.conf file and remove the T3 entry.** Locate and delete the following line: local7.warning  $/var/adm/t300.log$ 

**3. Save and close the /etc/syslog.conf file.**

# A5x00 and T3 StorEdge Array Add-on Packages

This section provides a list of the Monitoring and Management of A5x00 and T3 Devicespackages and descriptions.

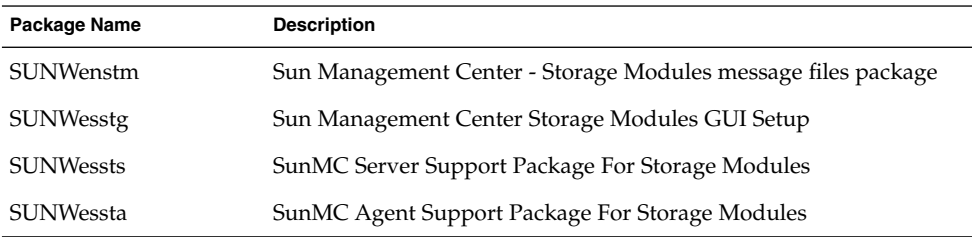

## StorEdge Array Modules

When the following modules are loaded, these modules are found under the Hardware section of the Module Browser tab in the Details window:

- "Sun StorEdge A5*x*00 Array Module" on page 18
- ["Sun StorEdge T3 Array Module"](#page-24-0) on page 25

### Sun StorEdge A5*x*00 Array Module

This module enables you to monitor the state of Sun StorEdge A5000, 5100, and 5200 storage devices, and manage alarms on these devices. The following series of tables identifies the specific rules for each Sun StorEdge A5*x*00 array.

### **TABLE 1–1** Rules for Sun StorEdge A5*x*00

| <b>Rules</b>  | Property                                                                                                 |
|---------------|----------------------------------------------------------------------------------------------------|
| sunSmTreeProp | tree prop                                                                                                |
| sunSmNodeName | Name                                                                                                    |
| timestamp_raw | timestamp_raw                                                                                            |
| timestamp     | Name                                                                                                    |
| status_change | Number Of Model property/value changed.                                                                  |
|               | This value changes when there is a difference between the previous<br>snapshot and the current snapshot. |

**TABLE 1–2** Sun StorEdge A5*x*00 Sena Table

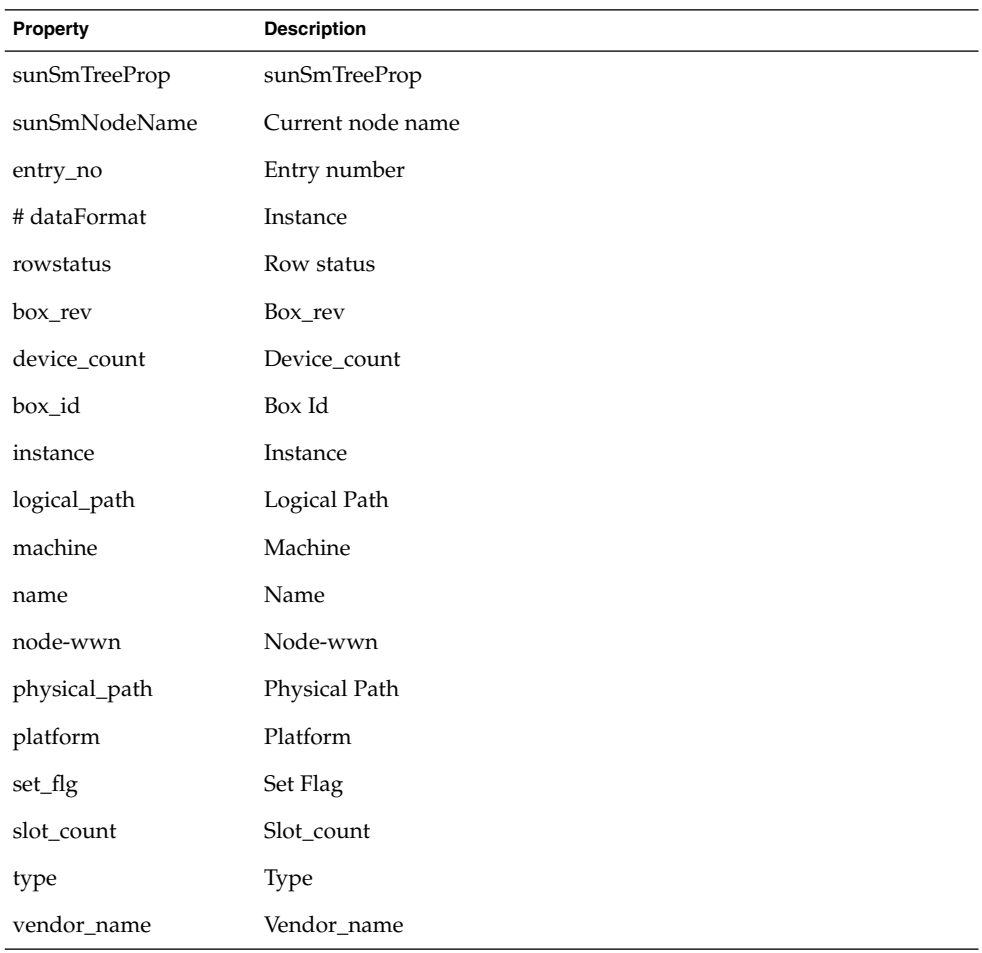

### **TABLE 1–2** Sun StorEdge A5*x*00 Sena Table *(Continued)*

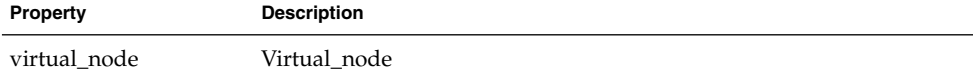

### **TABLE 1–3** Sun StorEdge A5*x*00 Front Table

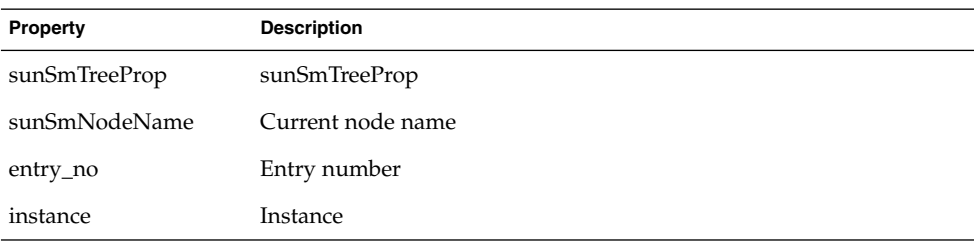

### **TABLE 1–4** Sun StorEdge A5*x*00 Rear Table

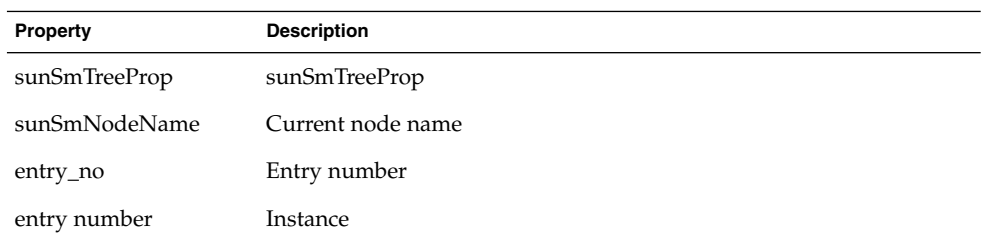

### **TABLE 1–5** Sun StorEdge A5*x*00 Disk Backplane Table

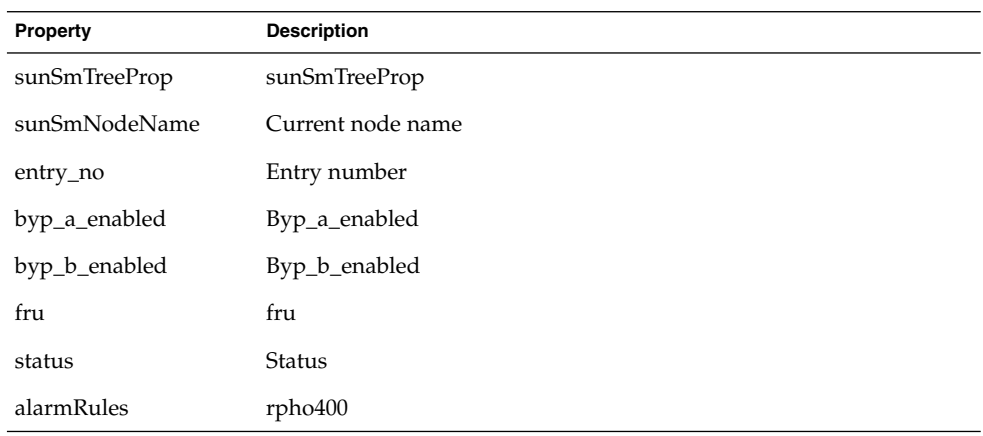

**TABLE 1–6** Sun StorEdge A5*x*00 Fan Tray Table

| Property      | <b>Description</b>  |
|---------------|---------------------|
| sunSmTreeProp | sunSmTreeProp       |
| sunSmNodeName | <b>Current Name</b> |
| entry_no      | entry number        |
| fan fail      | Fan fail            |
| fru           | fru                 |
| speed         | Speed               |
| status        | <b>Status</b>       |
| alarmRules    | rpho401             |
| type          | Type                |

**TABLE 1–7** Sun StorEdge A5*x*00 Led Table

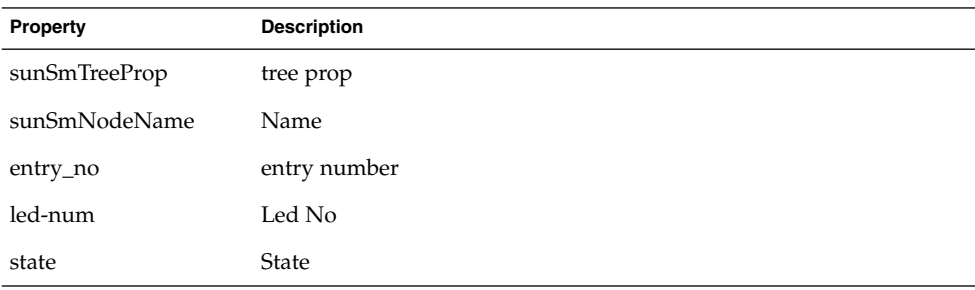

### **TABLE 1–8** Sun StorEdge A5*x*00 Front Slot Table

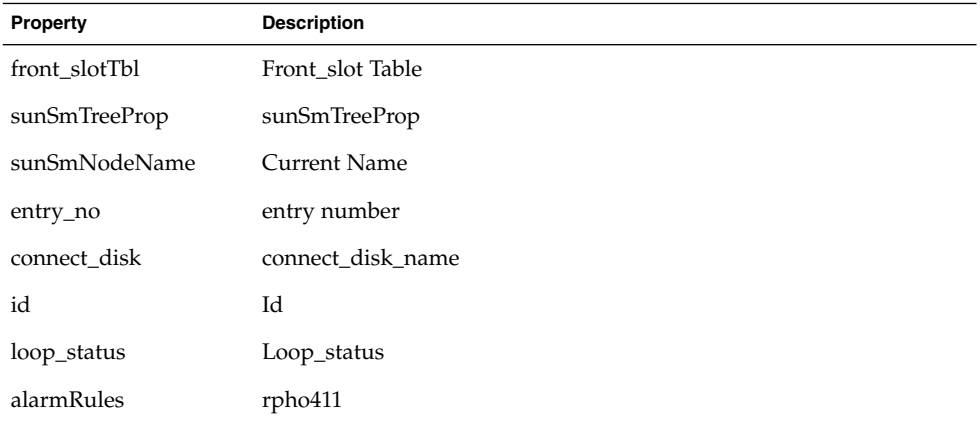

**TABLE 1–8** Sun StorEdge A5*x*00 Front Slot Table *(Continued)*

| Property           | <b>Description</b> |
|--------------------|--------------------|
| power_status       | power-status       |
| alarmRules         | rpho414            |
| slot-num           | Slot-num           |
| status             | <b>Status</b>      |
| temperature        | Temperature        |
| temperature_status | Temperature_status |
| alarmRules         | rpho407            |

**TABLE 1–9** Sun StorEdge A5*x*00 Rear Slot Table

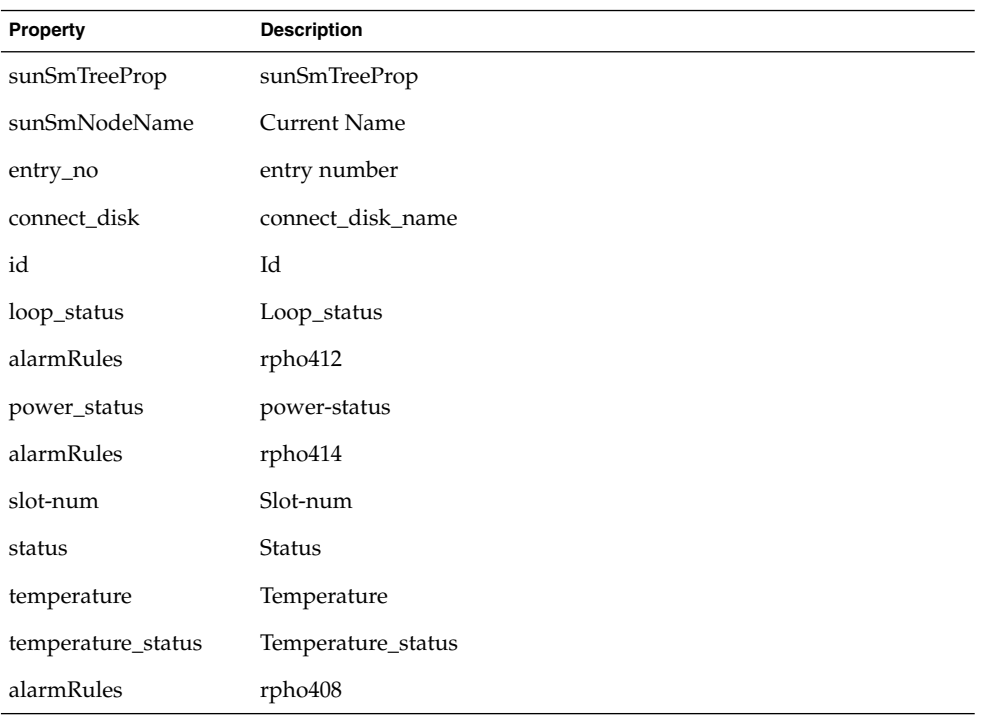

### **TABLE 1–10** Sun StorEdge A5*x*00 Disk Table

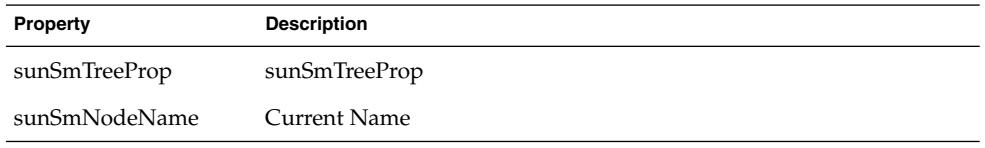

| <b>TABLE 1–10</b> Sun StorEdge A5x00 Disk Table<br>Property | (Continued)<br><b>Description</b> |
|-------------------------------------------------------------|-----------------------------------|
| entry_no                                                    | entry number                      |
| capacity                                                    | Capacity                          |
| device_type                                                 | Device Type                       |
| firmware_revision                                           | firmware_revision                 |
| fru                                                         | Fru                               |
| hard_address                                                | <b>Hard Address</b>               |
| instance                                                    | Instance                          |
| logical_path                                                | logical_path                      |
| mounted_partitions                                          | <b>Mounted Partitions</b>         |
| name                                                        | Name                              |
| node-wwn                                                    | Node Wwn                          |
| physical_path                                               | physical_path                     |
| port-wwn                                                    | Port Wwn                          |
| product_name                                                | product_name                      |
| revision                                                    | revision                          |
| serial_number                                               | serial_number                     |
| status                                                      | <b>Status</b>                     |
| alarmRules                                                  | rpho406                           |
| vendor_name                                                 | vendor_name                       |

### **TABLE 1–11** Sun StorEdge A5*x*00 Sena Power Supply Table

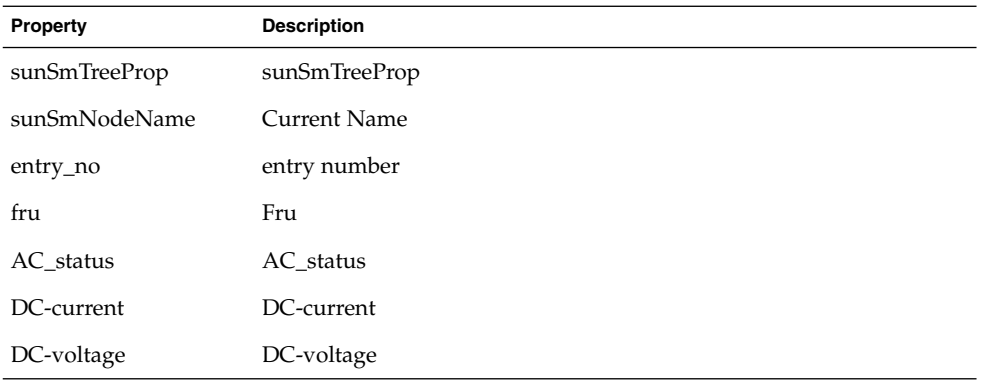

**TABLE 1–11** Sun StorEdge A5*x*00 Sena Power Supply Table *(Continued)*

| Property           | <b>Description</b> |
|--------------------|--------------------|
| ps-instance        | Ps-instance        |
| status             | <b>Status</b>      |
| alarmRules         | rpho402            |
| temperature_status | Temperature_status |
| alarmRules         | rpho409            |
| type               | Type               |

**TABLE 1–12** Sun StorEdge A5*x*00 Interconnect Table

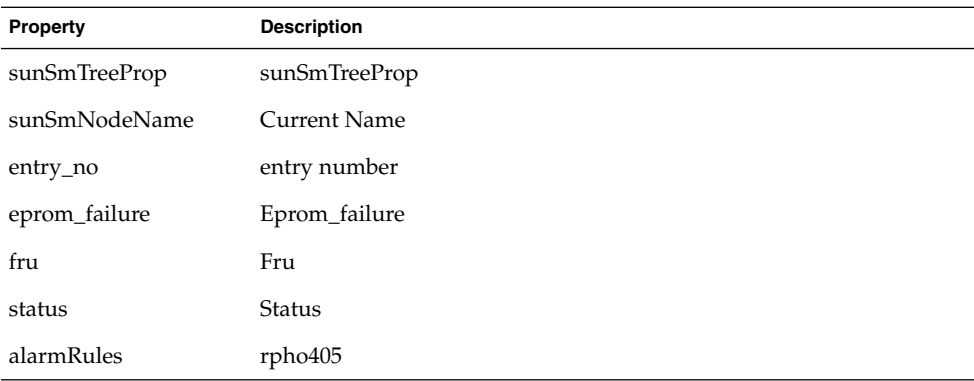

**TABLE 1–13** Sun StorEdge A5*x*00 Interface\_board Table

| <b>Property</b>              | <b>Description</b>  |
|------------------------------|---------------------|
| interface_board-entry        | entry_no            |
| sunSmTreeProp                | sunSmTreeProp       |
| sunSmNodeName                | <b>Current Name</b> |
| entry_no                     | entry number        |
| fru                          | Fru                 |
| interface board-<br>instance | Ib-Instance         |
| loop                         | Loop                |
| loop0_fault                  | Loop0_fault         |
| loop1_fault                  | Loop1_fault         |

**<sup>24</sup>** Sun Management Center 3.5 Supplement for the Sun StorEdge A5x00 and T3 Arrays • May, 2003

<span id="page-24-0"></span>**TABLE 1–13** Sun StorEdge A5*x*00 Interface\_board Table *(Continued)*

| <b>Property</b>    | <b>Description</b> |
|--------------------|--------------------|
| status             | <b>Status</b>      |
| alarmRules         | rpho400            |
| temperature_status | temperature_status |
| alarmRules         | rpho410            |

**TABLE 1–14** Sun StorEdge A5*x*00 Loop – Gbic Table

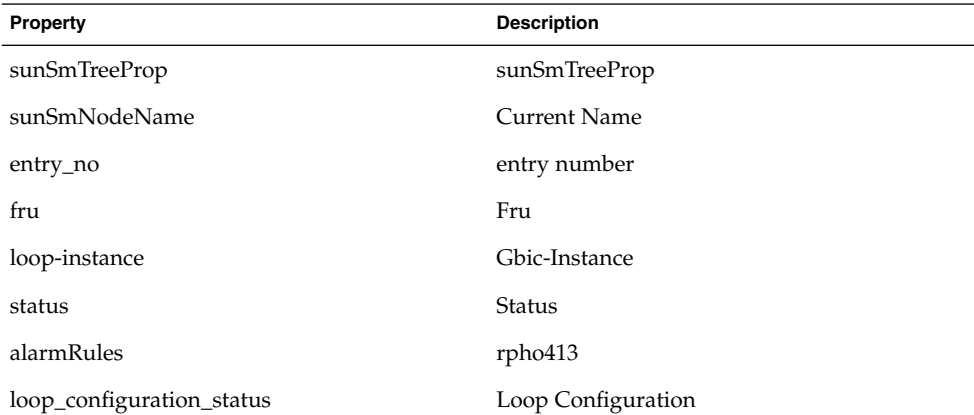

**TABLE 1–15** Sun StorEdge A5*x*00 Rules

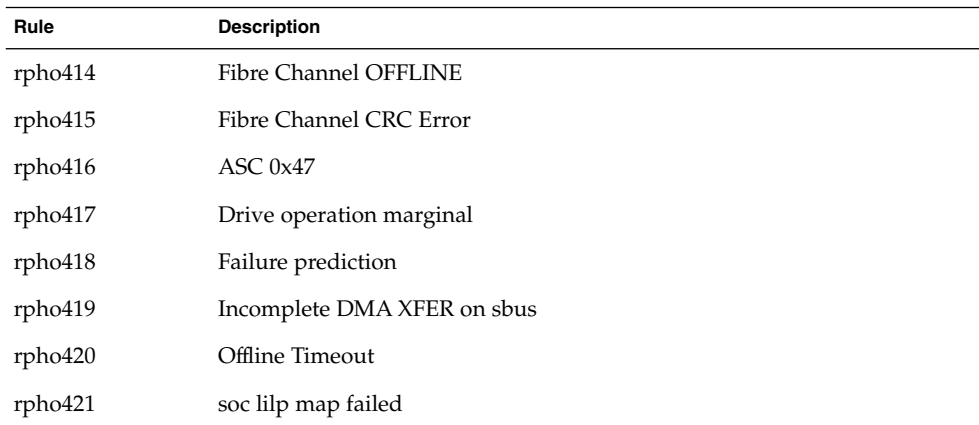

## Sun StorEdge T3 Array Module

This module enables you to monitor the state of Sun StorEdge T3 storage devices and to manage alarms on these devices.

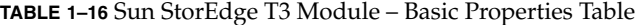

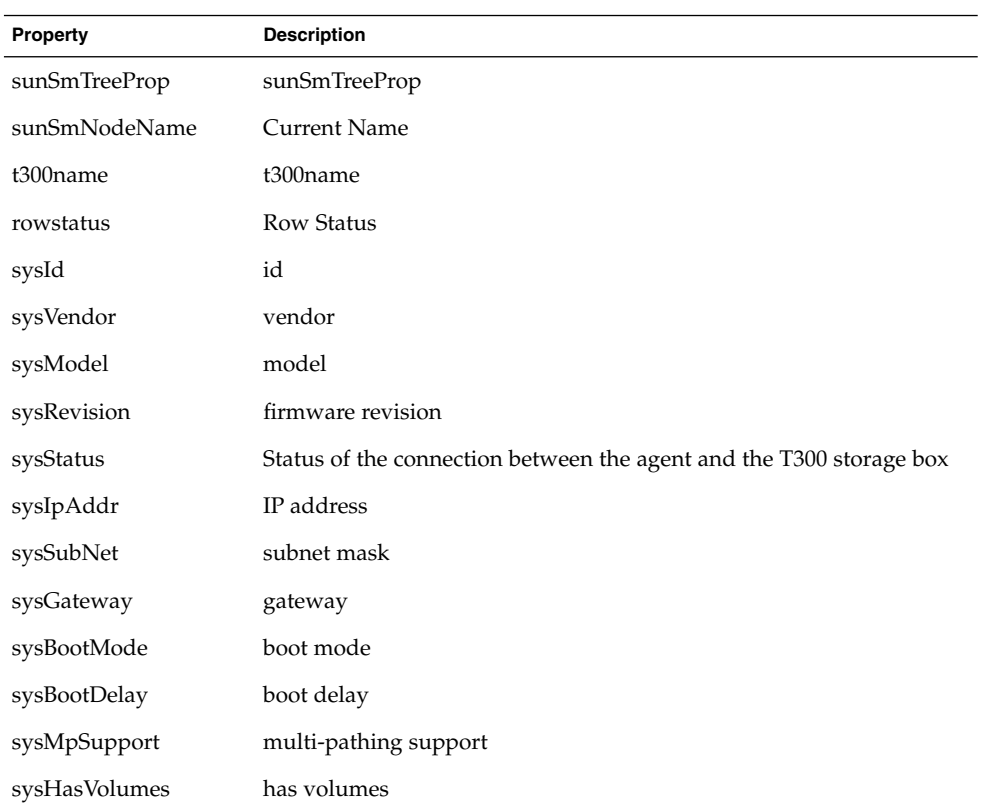

### **TABLE 1–17** Sun StorEdge T3 Module – Advanced Properties Table

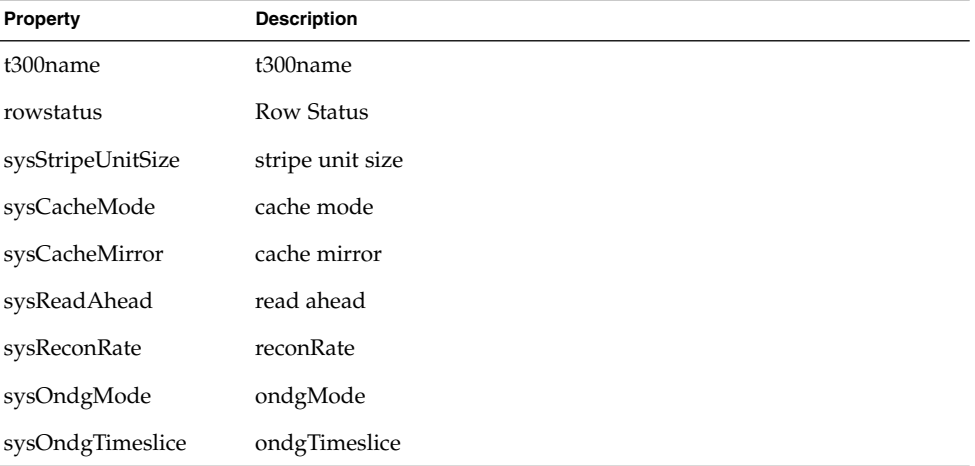

**TABLE 1–17** Sun StorEdge T3 Module – Advanced Properties Table *(Continued)*

| <b>Property</b> | <b>Description</b> |
|-----------------|--------------------|
| sysTftpHost     | tftp host          |
| sysTftpFile     | tftp file          |
| sysLastRestart  | ast restart time   |
| sysDate         | date               |
| sysTime         | time               |
| sysTimezone     | time zone          |

**TABLE 1–18** Sun StorEdge T3 Module – Statistical Properties Table

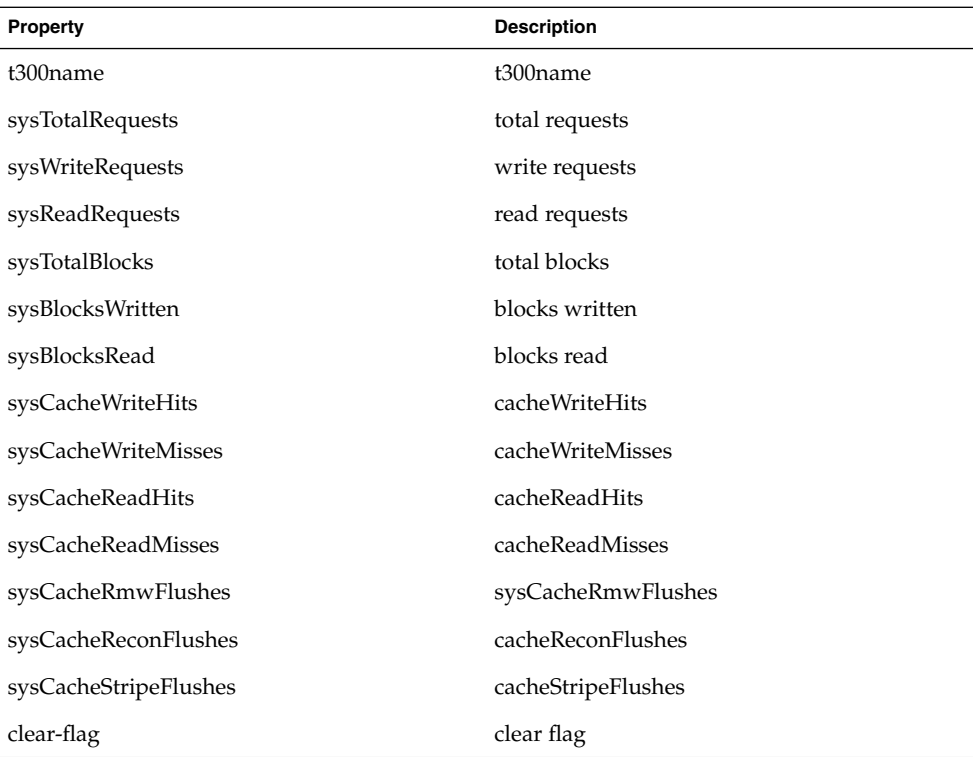

**TABLE 1–19** Sun StorEdge T3 Module – Unit Table

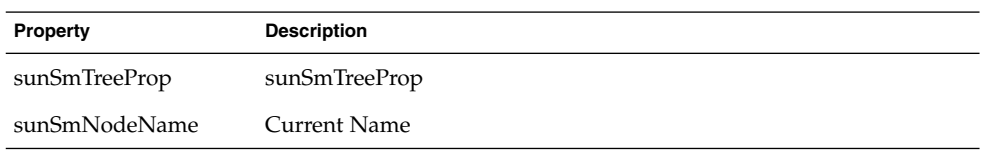

**TABLE 1–19** Sun StorEdge T3 Module – Unit Table *(Continued)*

| Property             | <b>Description</b> |
|----------------------|--------------------|
| t300name             | t300name           |
| unitId               | unit id            |
| unitType             | unit type          |
| unitStandby          | standby            |
| unitIsControllerUnit | isControllerUnit   |
| machine              | machine            |
| platform             | platform           |

**TABLE 1–20** Sun StorEdge T3 Module – Disk Table

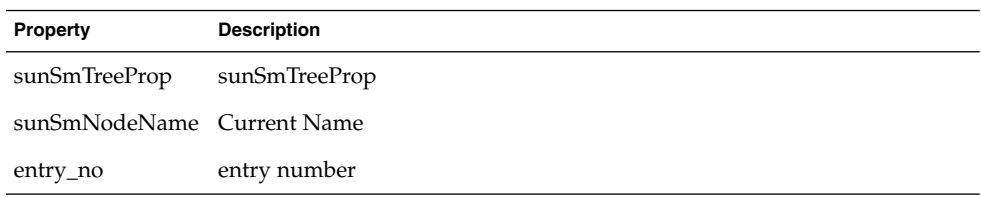

### **TABLE 1–21** Sun StorEdge T3 Module – Disk Properties Table

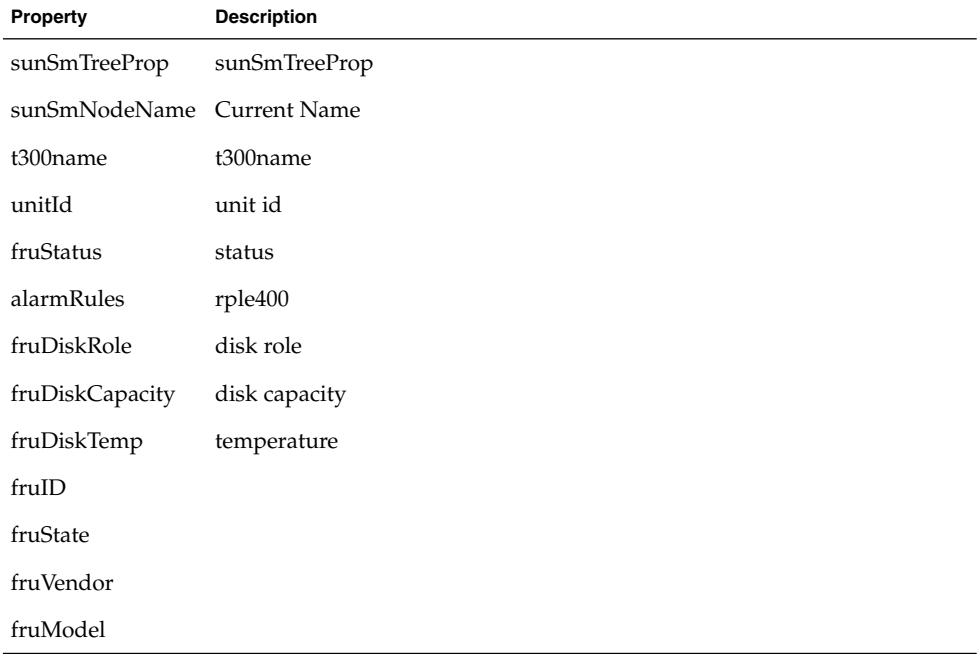

| <b>TABLE 1–21</b> Sun StorEdge 13 Module – Disk Properties Table<br>(Continuea) |                    |  |
|---------------------------------------------------------------------------------|--------------------|--|
| <b>Property</b>                                                                 | <b>Description</b> |  |
| fruRevision                                                                     |                    |  |
| fruSerialNo                                                                     |                    |  |
| fruErrors                                                                       |                    |  |
|                                                                                 |                    |  |

**TABLE 1–21** Sun StorEdge T3 Module – Disk Properties Table *(Continued)*

### **TABLE 1–22** Sun StorEdge T3 Module – Advanced Properties Table

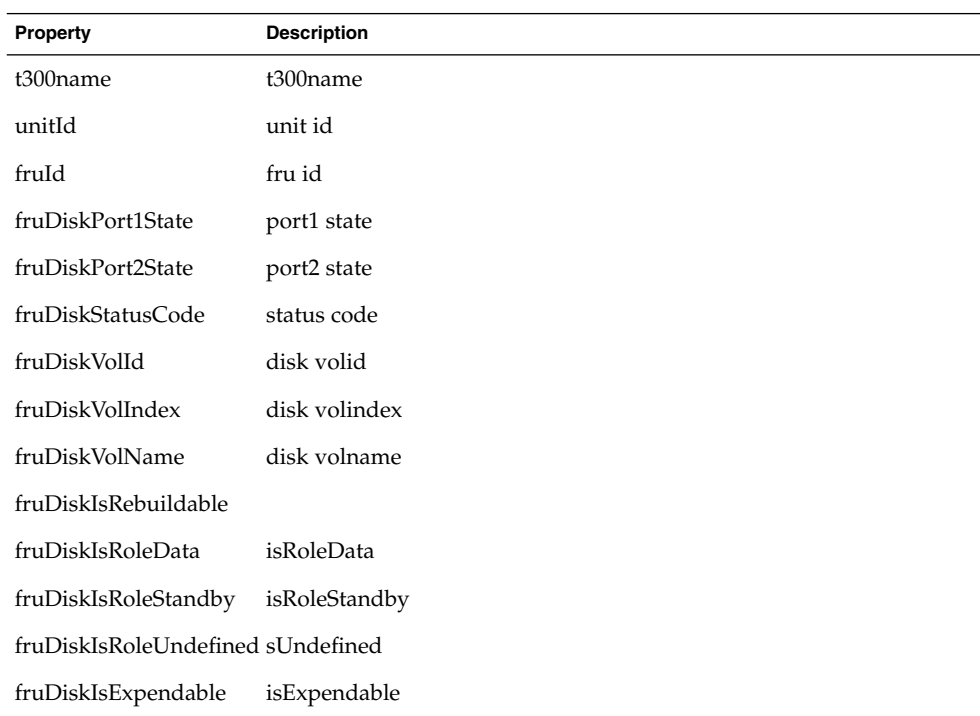

### **TABLE 1–23** Sun StorEdge T3 Module – Controllers

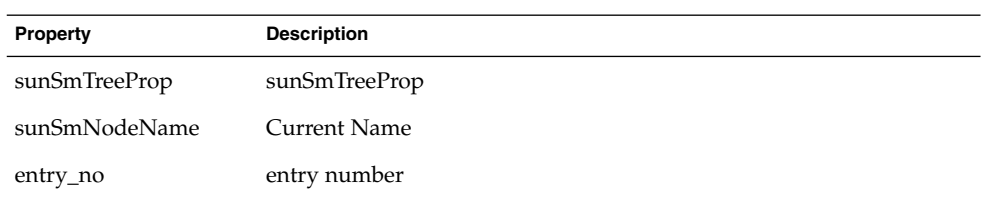

**TABLE 1–24** Sun StorEdge T3 Module – Controller Table

| Property                   | <b>Description</b> |
|----------------------------|--------------------|
| sunSmTreeProp              | sunSmTreeProp      |
| sunSmNodeName Current Name |                    |
| t300name                   | t300name           |
| unitId                     | unit id            |
| fruStatus                  | status             |
| fruState                   |                    |
| fruVendor                  |                    |
| fruModel                   |                    |
| fruRevision                |                    |
| fruSerialNo                |                    |
| fruErrors                  |                    |
| alarmRules                 | rple401            |

**TABLE 1–25** Sun StorEdge T3 Module – Loopcards

| Property        | <b>Description</b> |
|-----------------|--------------------|
| loopcards-entry | entry_no           |
| sunSmTreeProp   | sunSmTreeProp      |
| sunSmNodeName   | Current Name       |
| entry_no        | entry number       |

**TABLE 1–26** Sun StorEdge T3 Module – Loop Card Table

| Property                   | <b>Description</b> |
|----------------------------|--------------------|
| sunSmTreeProp              | sunSmTreeProp      |
| sunSmNodeName Current Name |                    |
| t300name                   | t300name           |
| unitId                     | unit id            |
| fruId                      |                    |
| fruState                   |                    |

**<sup>30</sup>** Sun Management Center 3.5 Supplement for the Sun StorEdge A5x00 and T3 Arrays • May, 2003

| <b>ADLL 1 20</b> Ban bibling to module Loop card have<br>$\sqrt{2}$ |                    |  |  |
|---------------------------------------------------------------------|--------------------|--|--|
| Property                                                            | <b>Description</b> |  |  |
| fruVendor                                                           |                    |  |  |
| fruModel                                                            |                    |  |  |
| fruRevision                                                         |                    |  |  |
| fruSerialNo                                                         |                    |  |  |
| fruErrors                                                           |                    |  |  |
| fruStatus                                                           | status             |  |  |
| fruLoopMode                                                         | loop mode          |  |  |
| fruLoopCable1State cable1 state                                     |                    |  |  |
| fruLoopCable2State cable2 state                                     |                    |  |  |
| fruLoopTemp                                                         | temperature        |  |  |
| alarmRules                                                          | rple402            |  |  |

**TABLE 1–26** Sun StorEdge T3 Module – Loop Card Table *(Continued)*

**TABLE 1–27** Sun StorEdge T3 Module – Power Cooling Unit Table

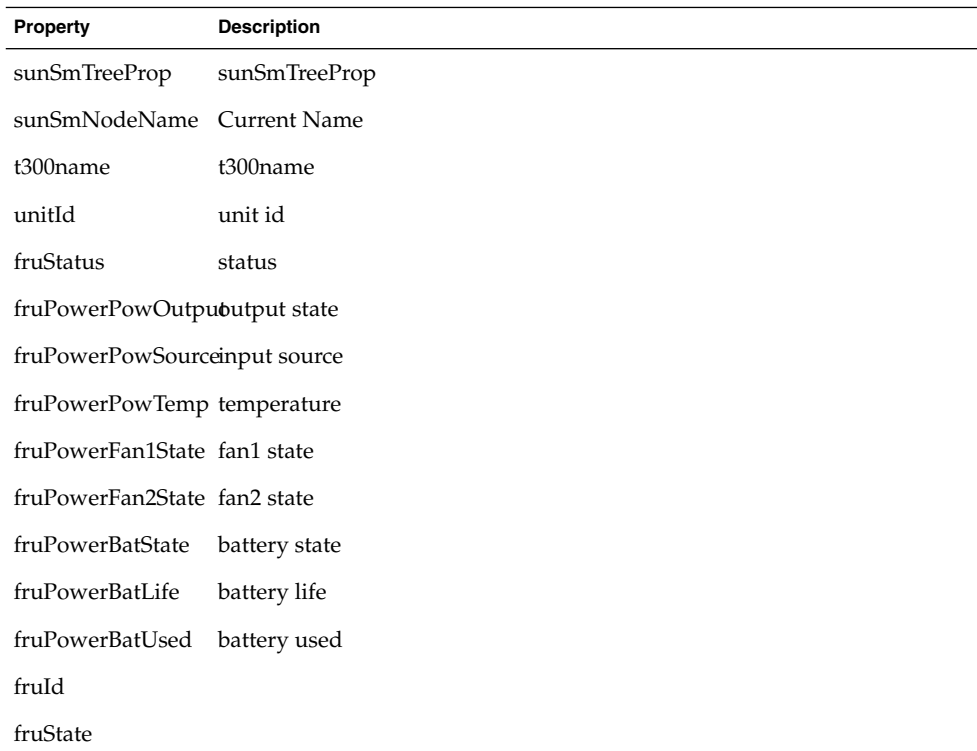

| <b>TABLE 1–27 Sun StorEage 13 Module – Power Cooling Unit Table</b><br>(Continuea) |                    |  |
|------------------------------------------------------------------------------------|--------------------|--|
| Property                                                                           | <b>Description</b> |  |
| fruVendor                                                                          |                    |  |
| fruModel                                                                           |                    |  |
| fruRevision                                                                        |                    |  |
| fruSerialNo                                                                        |                    |  |
| fruErrors                                                                          |                    |  |
| alarmRules                                                                         | rple403            |  |

**TABLE 1–27** Sun StorEdge T3 Module – Power Cooling Unit Table *(Continued)*

**TABLE 1–28** Sun StorEdge T3 Module – Midplane Table

| Property      | <b>Description</b>  |
|---------------|---------------------|
| sunSmTreeProp | true                |
| sunSmNodeName | <b>Current Name</b> |
| t300name      | t300name            |
| unitId        | unit id             |
| fruStatus     | status              |
| fruId         |                     |
| fruState      |                     |
| fruVendor     |                     |
| fruModel      |                     |
| fruRevision   |                     |
| fruSerialNo   |                     |
| fruErrors     |                     |
| fruId         |                     |
| fruState      |                     |
| fruVendor     |                     |
| fruModel      |                     |
| fruRevision   |                     |
| fruSerialNo   |                     |
| fruErrors     |                     |

**<sup>32</sup>** Sun Management Center 3.5 Supplement for the Sun StorEdge A5x00 and T3 Arrays • May, 2003

| Property           | <b>Description</b>                                                              |
|--------------------|---------------------------------------------------------------------------------|
| sunSmTreeProp      | sunSmTreeProp                                                                   |
| sunSmNodeName      | <b>Current Name</b>                                                             |
| t300name           | t300name                                                                        |
| unitId             | unit id                                                                         |
| volId              | volume id                                                                       |
| volName            | volume name                                                                     |
| volWWN             | volume WWN                                                                      |
| volStatus          | volume status                                                                   |
| volCacheMode       | cache mode                                                                      |
| volCacheMirror     | cache mirror                                                                    |
| volCapacity        | volume capacity                                                                 |
| volArrayWidth      | drive number                                                                    |
| volRaidLevel       | RAID (Redundant Array of Independent/Inexpensive Disks) level for the<br>volume |
| volDisabledDisk    |                                                                                 |
| volSubstitutedDisk |                                                                                 |
| volInitRate        |                                                                                 |
| volVerifyRate      |                                                                                 |

**TABLE 1–29** Sun StorEdge T3 Module – Volume (Basic Properties Table)

**TABLE 1–30** Sun StorEdge T3 Module – Statistical Properties Table

| Property         | <b>Description</b> |
|------------------|--------------------|
| t300name         | t300name           |
| unitId           | unit id            |
| volId            | volume id          |
| volTotalRequests | total requests     |
| volWriteRequests | write requests     |
| volReadRequests  | read requests      |
| volTotalBlocks   | total blocks       |
| volBlocksWritten | blocks written     |

| Property              | <b>Description</b> |
|-----------------------|--------------------|
| volBlocksRead         | blocks read        |
| volSoftErrors         | soft errors        |
| volFirmErrors         | firm errors        |
| volHardErrors         | hard errors        |
| volCacheWriteHits     | cacheWriteHits     |
| volCacheWriteMisses   | cacheWriteMisses   |
| volCacheReadHits      | cacheReadHits      |
| volCacheReadMisses    | cacheReadMisses    |
| volCacheRmwFlushes    | cacheRmwFlushes    |
| volCacheReconFlushes  | cacheReconFlushes  |
| volCacheStripeFlushes | cacheStripeFlushes |
| clear-flag            | clear flag         |

**TABLE 1–30** Sun StorEdge T3 Module – Statistical Properties Table *(Continued)*

**TABLE 1–31** Sun StorEdge T3 Module – Ports

| Property                   | <b>Description</b> |
|----------------------------|--------------------|
| sunSmTreeProp              | sunSmTreeProp      |
| sunSmNodeName Current Name |                    |
| entry_no                   | entry number       |

### **TABLE 1–32** Sun StorEdge T3 Module – Port (Basic Properties Table)

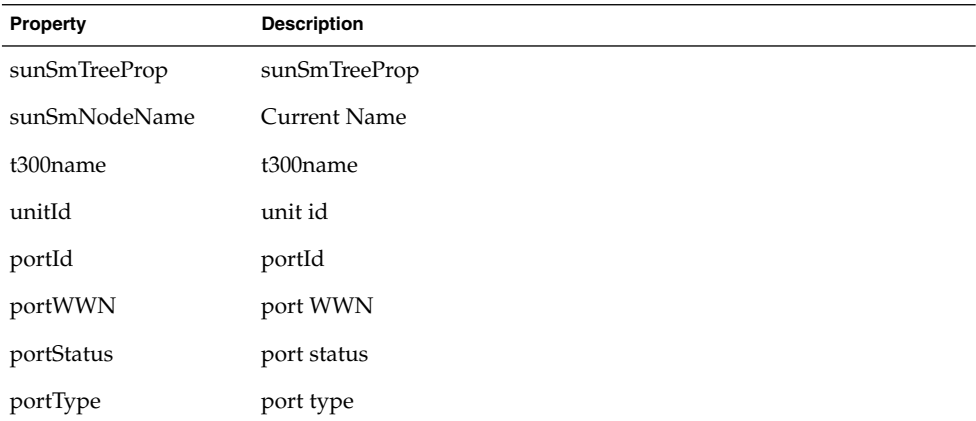

**TABLE 1–32** Sun StorEdge T3 Module – Port (Basic Properties Table) *(Continued)*

| <b>Property</b>   | <b>Description</b> |
|-------------------|--------------------|
| portFruId         | port fruId         |
| portSunHost       | port sunHost       |
| portFibreCount    | fibre count        |
| portFibreAlpaMode | ALPA mode          |
| portFibreAlpa     | ALPA               |

**TABLE 1–33** Sun StorEdge T3 Module – Statistical Properties Table

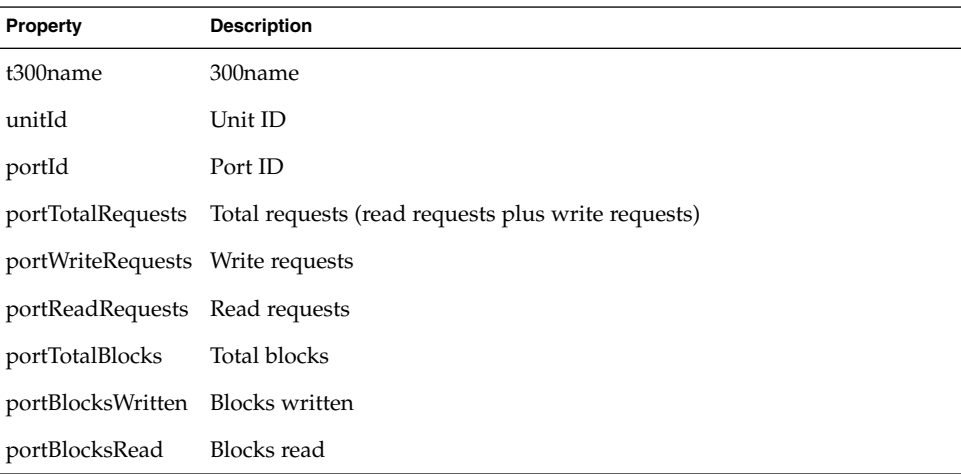

### **TABLE 1–34** Sun StorEdge T3 Module – Attachments Table

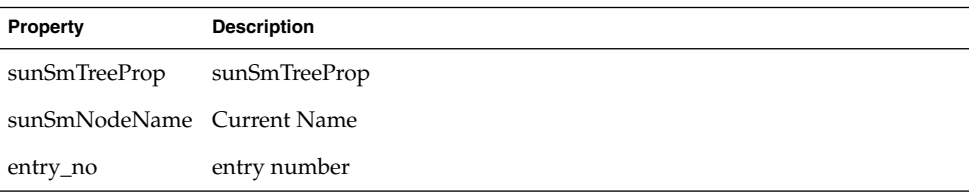

### **TABLE 1–35** Sun StorEdge T3 Module – Attachment Table

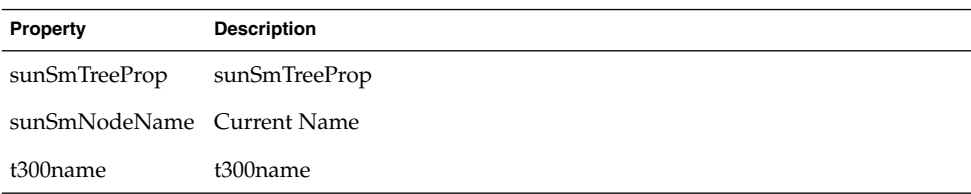

**TABLE 1–35** Sun StorEdge T3 Module – Attachment Table *(Continued)*

| Property      | <b>Description</b> |
|---------------|--------------------|
| unitId        | unit id            |
| portId        | portId             |
| attachId      | attach id          |
| attachLun     | attach Lun         |
| attachMode    | attach mode        |
| attachVolId   | attach volid       |
| attachVolName | attach volname     |

**TABLE 1–36** Sun StorEdge T3 Module – Loops

| Property                   | <b>Description</b> |
|----------------------------|--------------------|
| sunSmTreeProp              | sunSmTreeProp      |
| sunSmNodeName Current Name |                    |
| entry_no                   | entry number       |

**TABLE 1–37** Sun StorEdge T3 Module – Loops Table

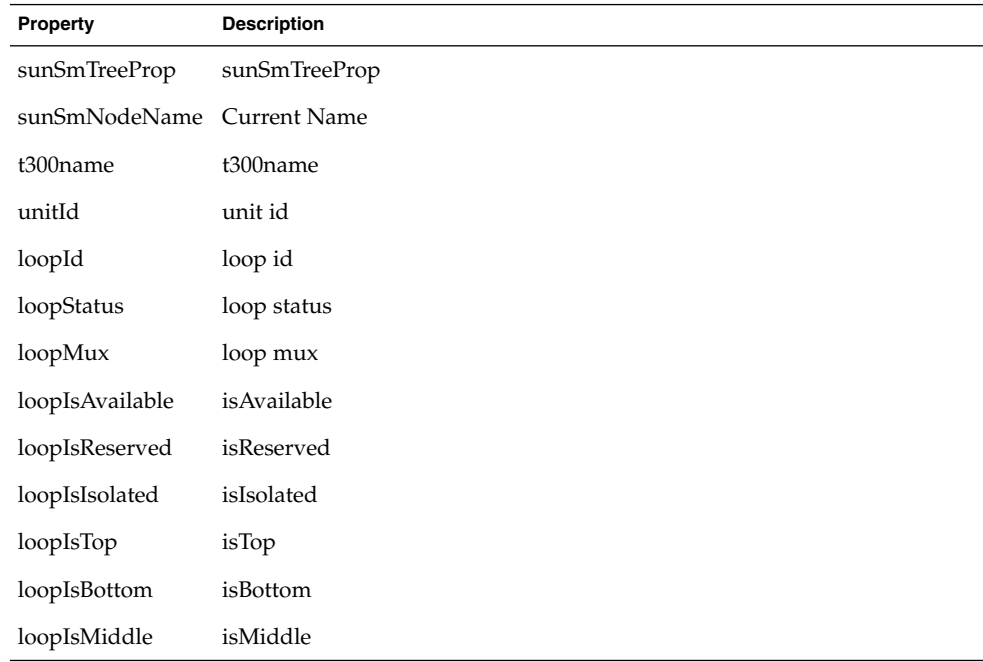

### **TABLE 1–38** Sun StorEdge T3 Module – Midplanes Table

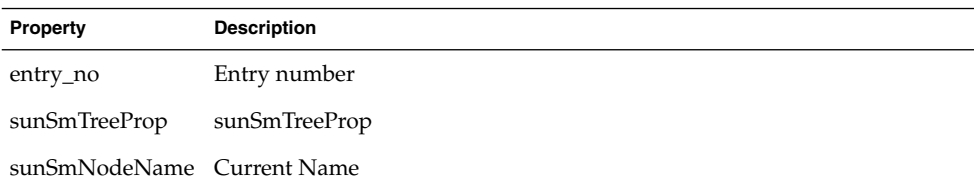

### **TABLE 1–39** Sun StorEdge T3 Module – Powerunits Table

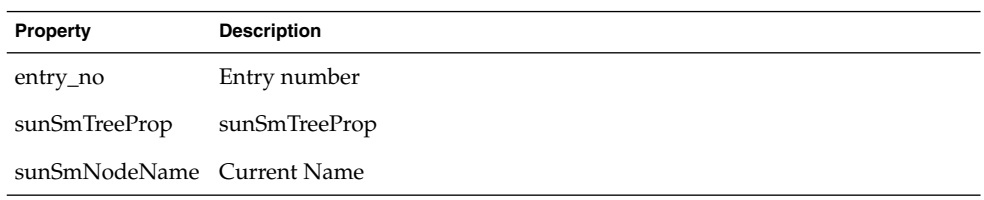

### **TABLE 1–40** Sun StorEdge T3 Module – Volumes Table

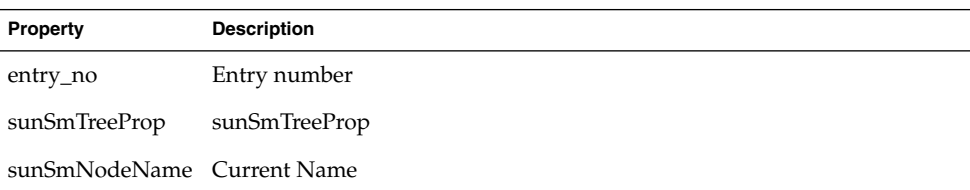

### **TABLE 1–41** Sun StorEdge T3 Module – Logging Table

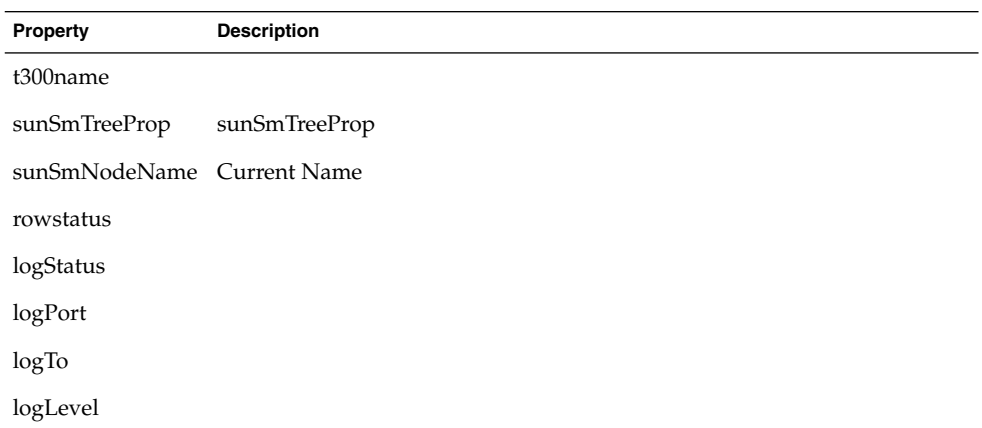

**TABLE 1–42** Sun StorEdge T3 Module – Rules

| Rule    | <b>Description</b>         |
|---------|----------------------------|
| rple201 | Controller Error           |
| rple202 | Power Cooling Unit Error   |
| rple203 | Loop Card Error            |
| rple204 | Disk Error                 |
| rple205 | Controller Warning         |
| rple206 | Power Cooling Unit Warning |
| rple207 | Loop Card Warning          |
| rple208 | Disk Warning               |
| rple209 | DC error                   |
| rple210 | Power supply unit disabled |
| rple211 | Power supply off           |
| rple212 | Power supply error         |
| rple213 | Battery missing            |
| rple214 | Loop card missing          |
| rple215 | Interconnect cable missing |
| rple216 | Loop card disabled         |
| rple220 | Disk Error                 |
| rple221 | Power Cooling Unit Error   |
| rple222 | Power Cooling Unit Error   |
| rple223 | Controller Warning         |
| rple224 | Loop Card Warning          |
| rple225 | Disk Warning               |
| rple226 | Disk Warning               |
| rple227 | Power Cooling Unit Warning |